# **Подготовка и проверка результатов ГИА в АИС СГО**

#### **МКУ КМЦИКТ «Старт» Краснодар, 2023**

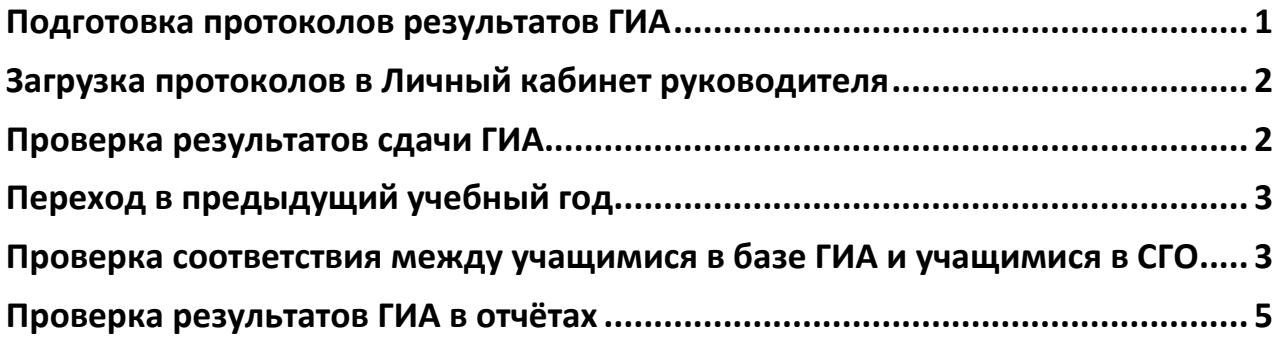

#### <span id="page-0-0"></span>**Подготовка протоколов результатов ГИА**

В соответствии с распоряжением руководителя департамента **вы выкладываете в Личный кабинет руководителя** файлы в формате **Excel** с результатами ГИА своих учащихся.

Файлы предоставляются **по всем предметам**, по которым хотя бы один выпускник школы сдавал ЕГЭ или ОГЭ. В том числе загружаются данные по выпускникам, обучавшимся на самообразовании или семейном образовании. Результаты выпускников прошлых лет не вносятся.

Предварительно протоколы результатов ЕГЭ и ОГЭ выпускников вашей образовательной организации по всем предметам необходимо **дополнить обязательными данными** выпускников:

в протоколы результатов **ЕГЭ** добавить **класс**;

 в протоколы результатов **ОГЭ** добавить **класс**, **серию** документов, **номер** документов выпускников.

В каждом итоговом файле по предмету, в том числе в протоколах с учётом апелляций, обязательно **должны быть заполнены поля**:

- Код ОО
- Класс
- Фамилия
- Имя
- Отчество
- Серия документа
- Номер документа
- Все маски ответов: одна, две или три в зависимости от предмета
- Первичный балл
- Балл для ЕГЭ или оценка для ОГЭ и базовой математики ЕГЭ.

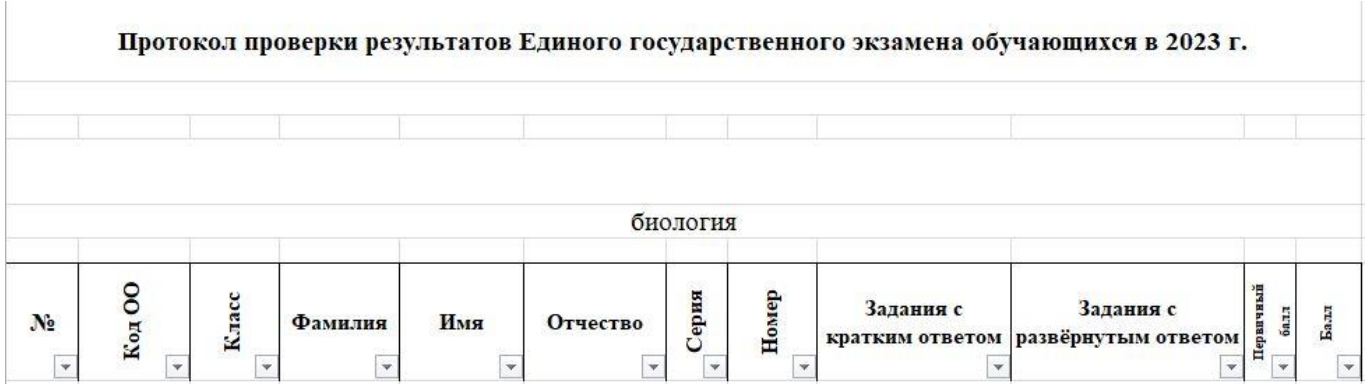

Когда вы отправляете файлы Excel с результатами ЕГЭ и ОГЭ своих учащихся, проверяйте корректность ФИО этих учащихся.

Очень **внимательно** вносите данные **документов** выпускников. От качества внесённых данных зависит корректность загрузки протоколов. Из-за перепутанных документов по одному и тому же учащемуся может сформироваться несколько записей. Эти некорректные записи потом невозможно будет сопоставить базе АИС СГО.

В столбцах с **сериями и номерами документов** установить **текстовый формат**, чтобы не терялись ведущие нули.

**Внимание!** В итоговой отправляемой таблице вы отправляете **конечный результат** ваших учащихся. Если учащийся подавал на **апелляцию** или **пересдавал** экзамен, в таблице должен быть только один **конечный балл**, а не три разных.

#### <span id="page-1-0"></span>**Загрузка протоколов в Личный кабинет руководителя**

Для обработки и загрузки протоколов в АИС СГО рекомендуется каждый предмет размещать в отдельном файле. Для ЕГЭ и ОГЭ создать разные папки. После подготовки всех протоколов для загрузки их в Личный кабинет руководителя две папки вместе заархивировать в один файл.

Протоколы **прикрепляются** к документу, **указанному в распоряжении** руководителя департамента **на текущий** учебный год.

При наличии изменений в протоколах, прикреплённый архив необходимо удалить и вместо него загрузить архив **протоколов с изменениями**.

### <span id="page-1-1"></span>**Проверка результатов сдачи ГИА**

Данные проверяются **в прошедшем учебном году** в разделе **Управление -> Результаты ГИА**. Этот раздел в школе появляется **после загрузки** управляющим органом **протоколов ГИА школы в АИС СГО**.

По **каждому** предмету можно экспортировать результаты в Excel и выбрать некорректные записи, если такие есть.

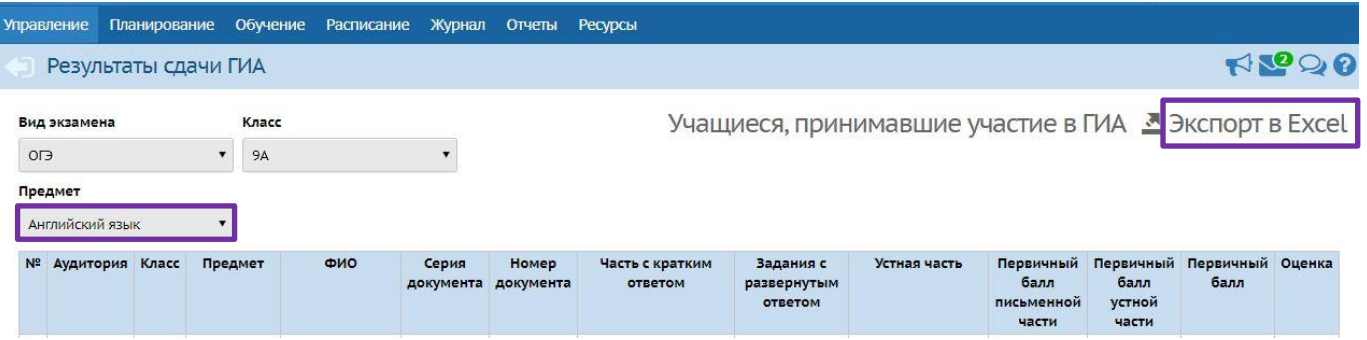

Проверить **загруженные** результаты ОГЭ и ЕГЭ. Результаты, **которые загрузились** в программу, могут выглядеть **иначе, чем исходные** протоколы, из-за **некорректных паспортных данных**.

Для удаления некорректных результатов ОГЭ из АИС СГО надо **прислать** на электронную почту **список** учащихся, по которым надо **удалить результаты**, **с указанием**: предмета, класса, фамилии, имени, отчества. Если **записи две с разными** паспортными данными, то в некорректной записи указать некорректные паспортные данные, чтобы эту запись можно было идентифицировать для удаления.

**Исправленные** протоколы ОГЭ загрузить в Личный кабинет руководителя.

# <span id="page-2-0"></span>**Переход в предыдущий учебный год**

Чтобы увидеть загруженные результаты ГИА после завершения переходного периода, надо перейти в прошедший учебный год, за который загружены протоколы ГИА, через раздел **Планирование -> Учебный год и периоды.**

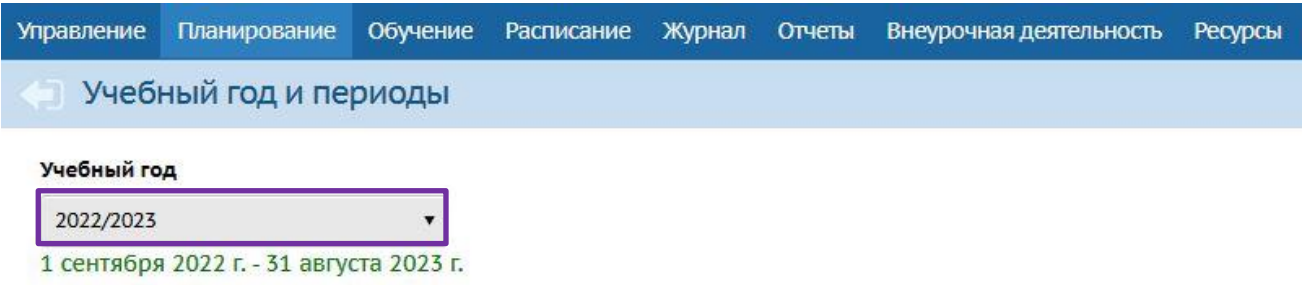

# <span id="page-2-1"></span>**Проверка соответствия между учащимися в базе ГИА и учащимися в СГО**

Если данные документов в протоколах ГИА на загрузку были корректными, система автоматически верно установит соответствие между учащимися ГИА и учащимися в системе.

Все **учащиеся**, по которым будут корректно связанны записи, автоматически получают доступ на просмотр своих результатов ЕГЭ/ОГЭ через интерфейс «СГО», а их **родители** – соответственно, доступ на просмотр результатов ЕГЭ/ОГЭ своих детей.

Поэтому важно проверить, по всем ли ученикам установлено соответствие. При необходимости – установить соответствие вручную и исправить некорректные соответствия.

Причины возможных несоответствий между учащимися из базы ГИА и учащимисяпользователями «СГО» – это несоответствие класса, либо опечатки в ФИО учащихся, либо ошибки в документах.

Проверить установленные соответствия можно в разделе **Управление -> Результаты ГИА,** по кнопке **«Учащиеся, принимавшие участие в ГИА».**

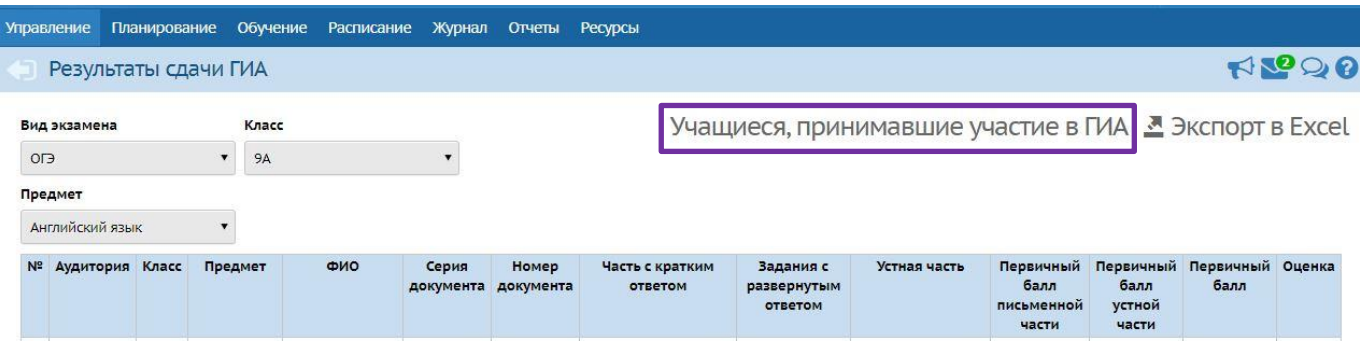

По умолчанию выводятся «Не связанные учащиеся».

Установить соответствие, нажав на ссылку «**Не выбран**» в графе «Ученик».

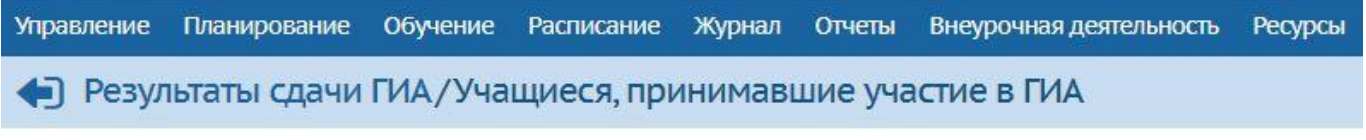

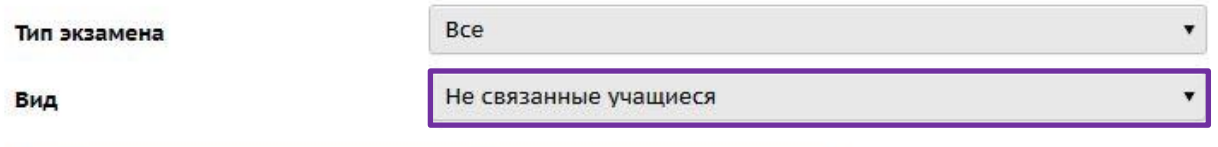

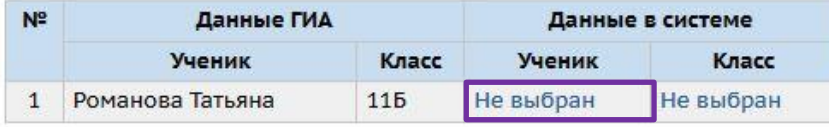

В открывшемся окне выбрать последовательно класс и соответствующего ученика, нажать кнопку «Сохранить».

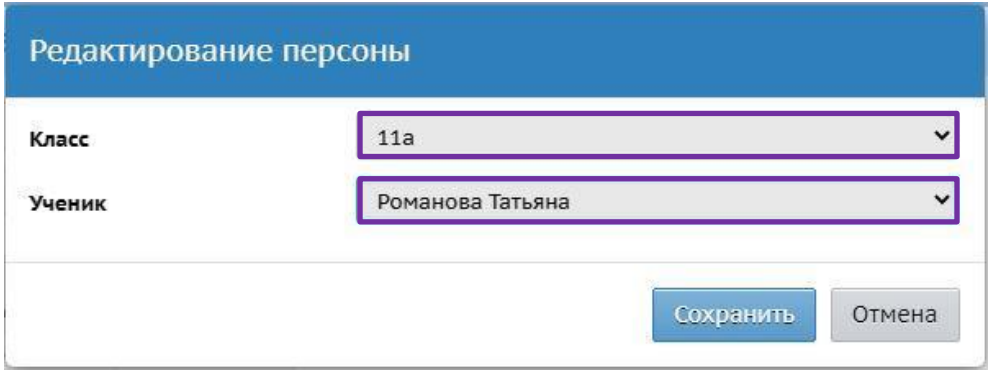

Если выбранному ученику по ошибке уже сопоставлен другой ученик, **вывести список всех учащихся**.

Найти в списке в графе **Данные в системе -> Ученик**, кому сопоставлен выбранный ученик из графы **Данные ГИА -> Ученик**. При необходимости исправить неверное соответствие, нажав на ссылку с ФИО или классом ученика в графе «Данные в системе».

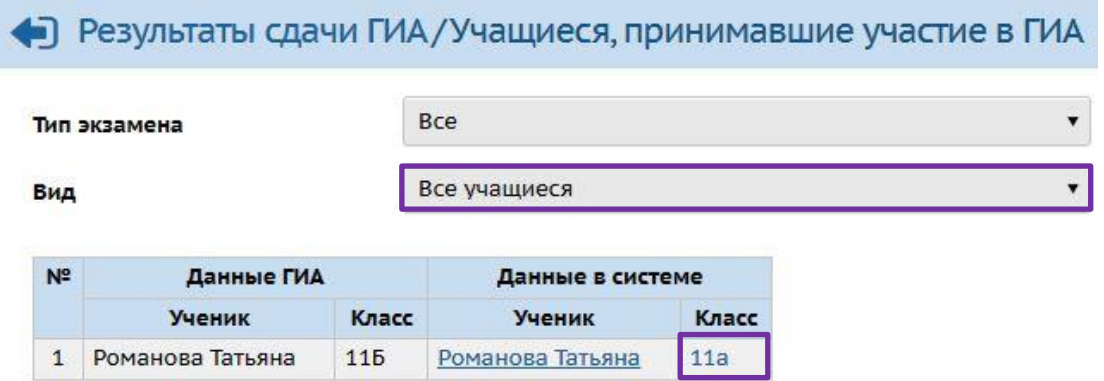

# <span id="page-4-0"></span>**Проверка результатов ГИА в отчётах**

Результаты загруженных протоколов ГИА отображаются в **отчётах** «**Результаты ОГЭ**» и «**Результаты ЕГЭ**». Сформировать отчёты**.** Проверить корректность полученного результата.

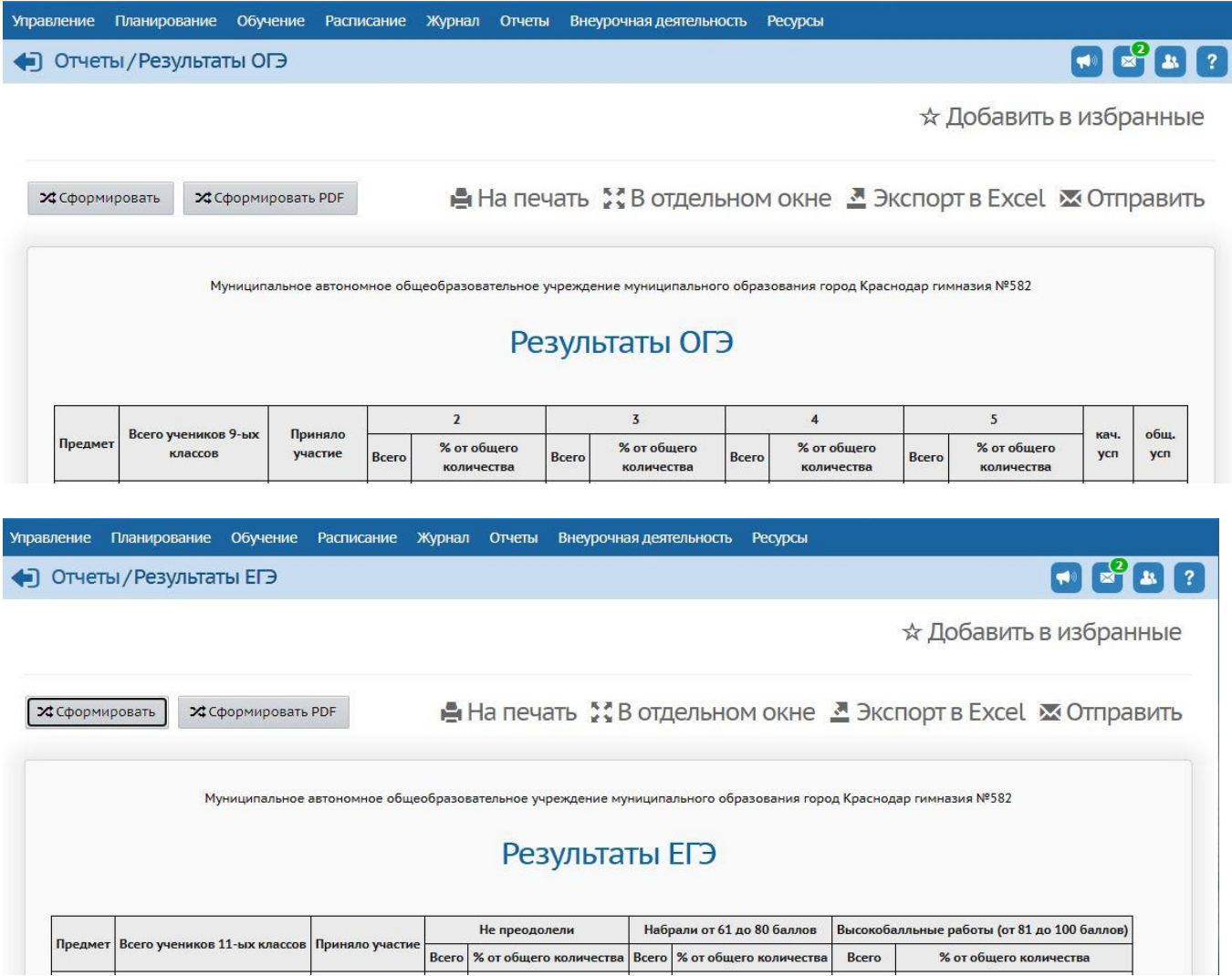